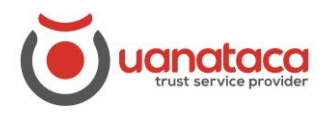

## **Importación de certificado digital en software a una tarjeta/token**

Para importar el certificado digital a una tarjeta o token, necesitamos el software 'BIT4ID PKI MANAGER'

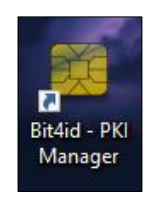

También debemos tener una tarjeta o token criptográfico donde importar el certificado.

Seguiremos los pasos siguientes:

1. Abrimos el software 'BIT4ID PKI MANAGER', presionamos el botón de 'Iniciar sesión'.

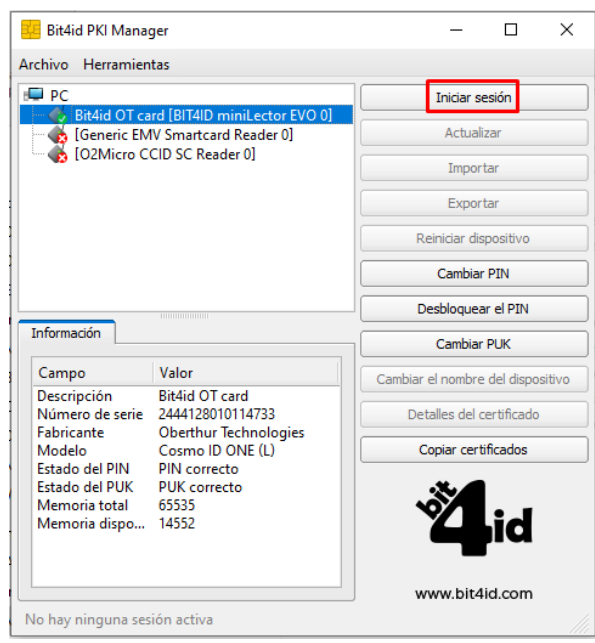

2. Automáticamente nos solicitará el PIN de la tarjeta donde queremos importar el certificado de operador en software.

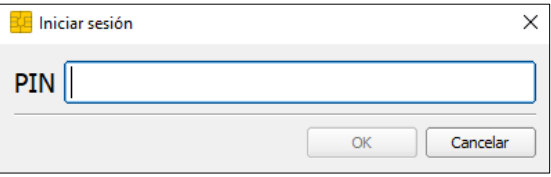

## **UANATACA**: Manual RA

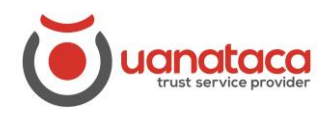

3. Presionamos sobre el botón '**Importar'**.

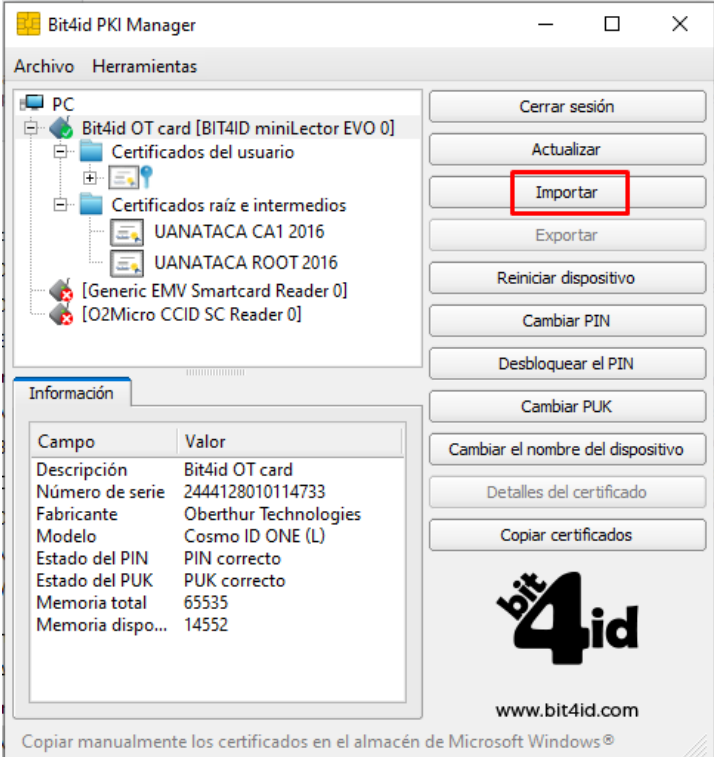

4. Se abrirá un '**Explorador de Archivos'** de Windows, en el que buscaremos el certificado digital en software que queremos importar. Seleccionamos el certificado digital en software y presionamos '**Abrir'**.

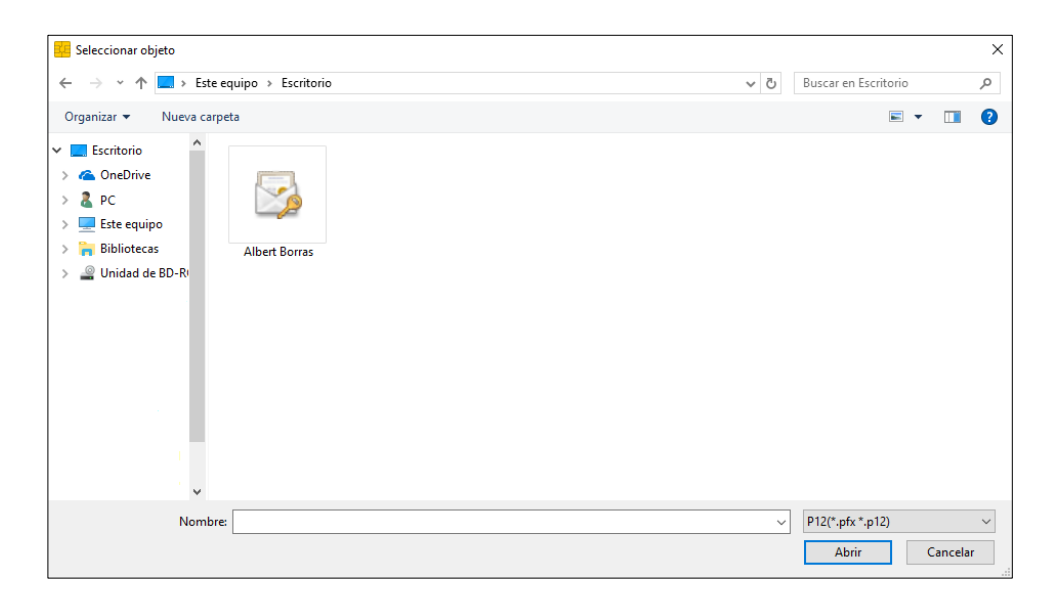

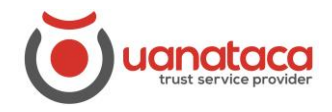

## **UANATACA**: Manual RA

5. Nos solicitará la contraseña de importación (se eligió en el proceso de generación del certificado) y presionamos '**OK'**.

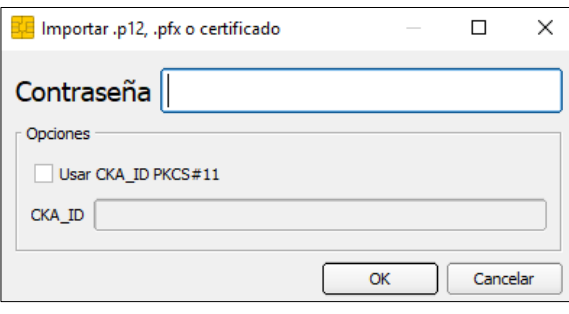

6. La importación se habrá realizado correctamente.

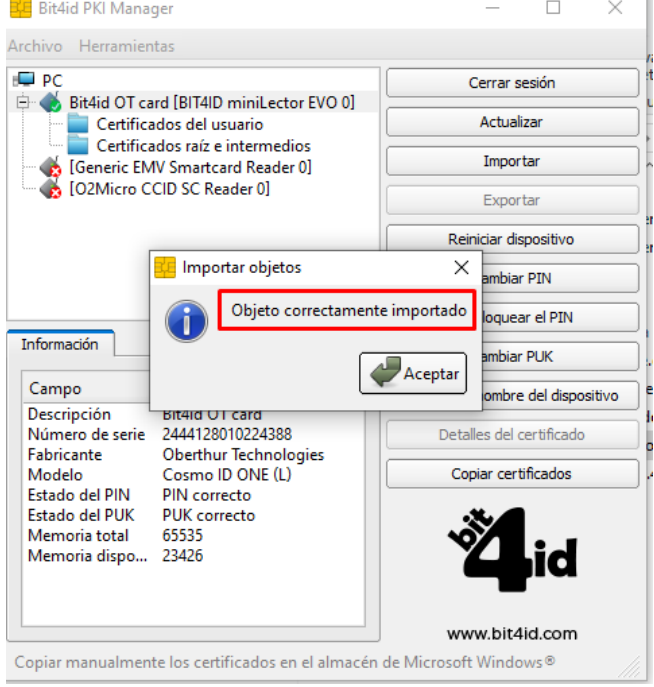

7. El certificado digital ya se encuentra en la tarjeta/token.

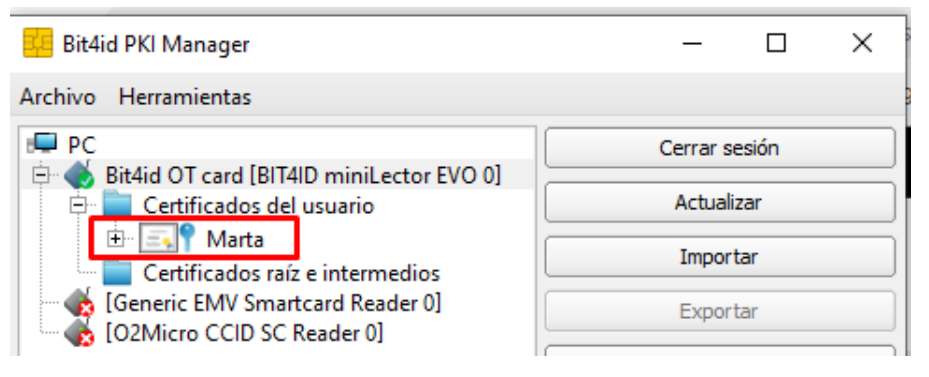